# 臺北市國七學生校務行政系統操作手冊

#### ◎步驟一:進入成淵高中首頁,點選右邊九宮格內之「國中成績查詢」

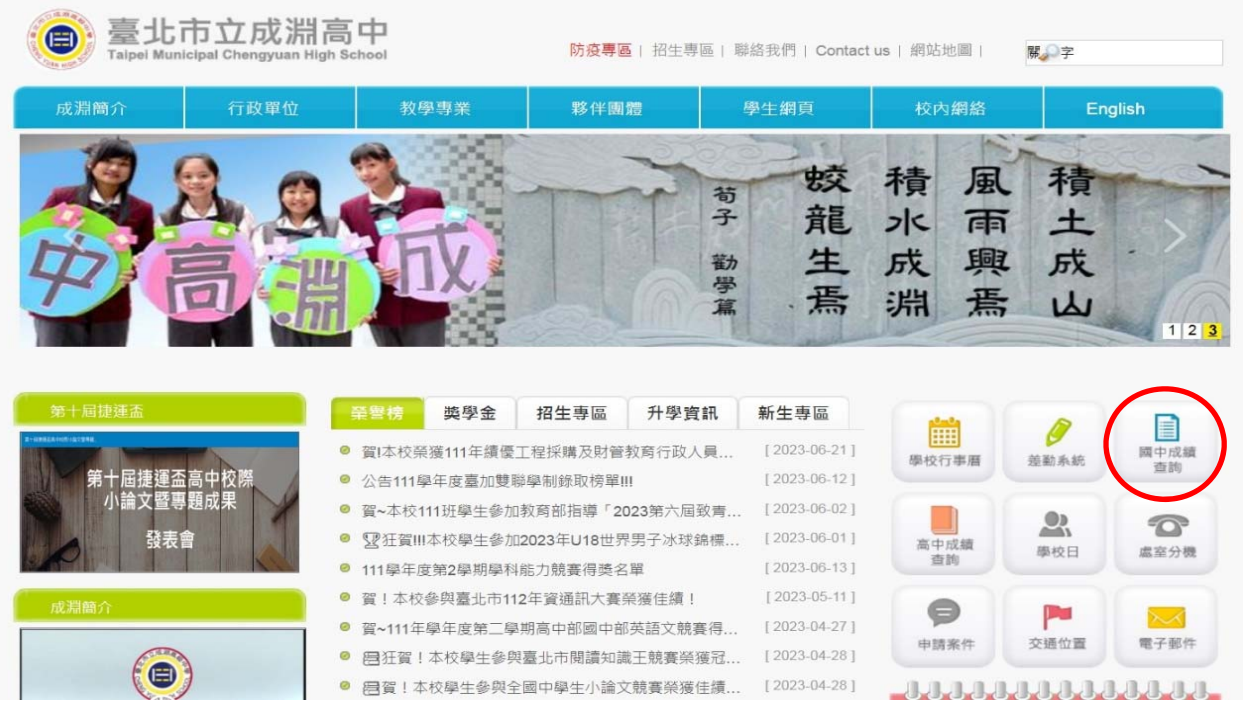

#### ◎步驟二:點選行政區「大同區」,選擇學校「市立成淵高中附設國中」

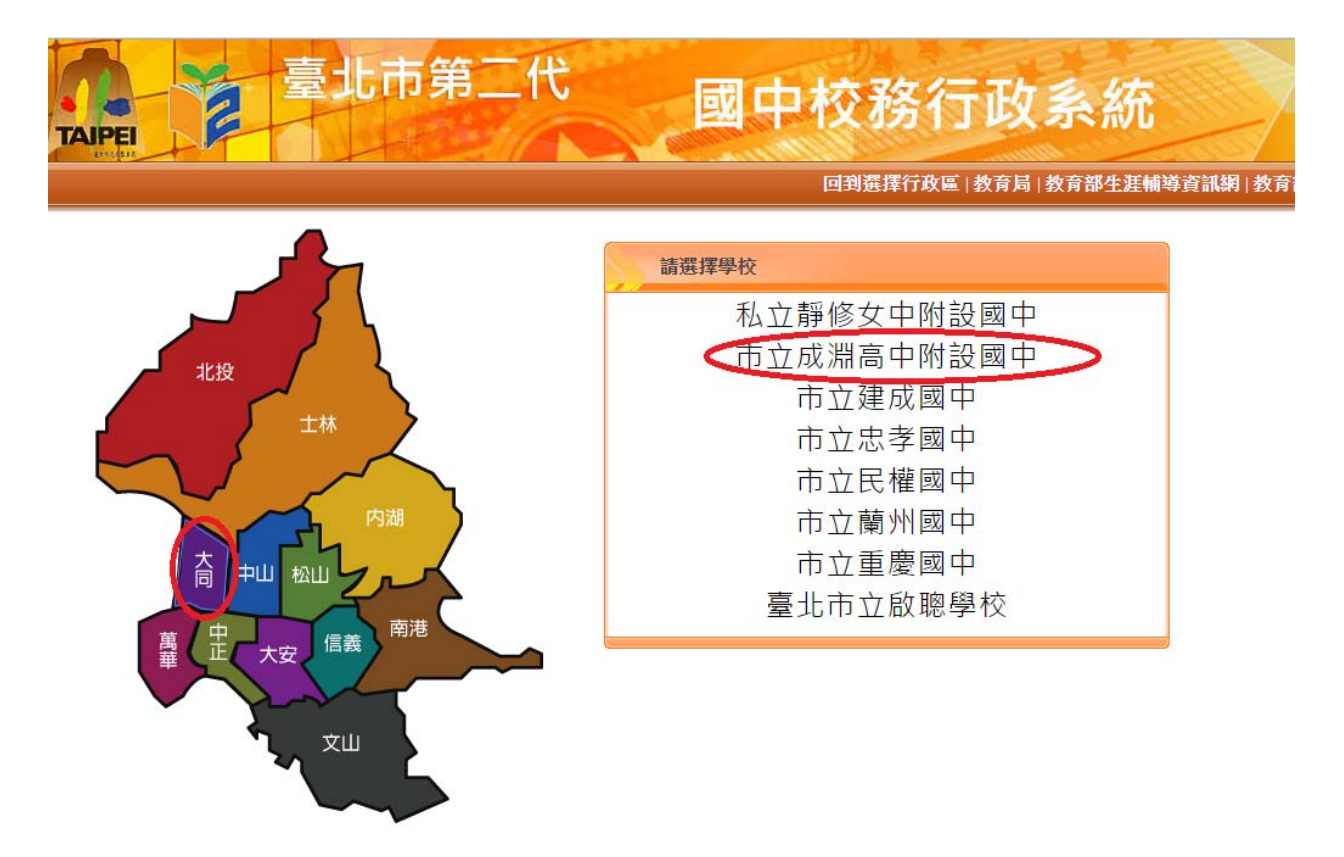

# 由圖書館師長進行【單一身分驗證登入】之教學

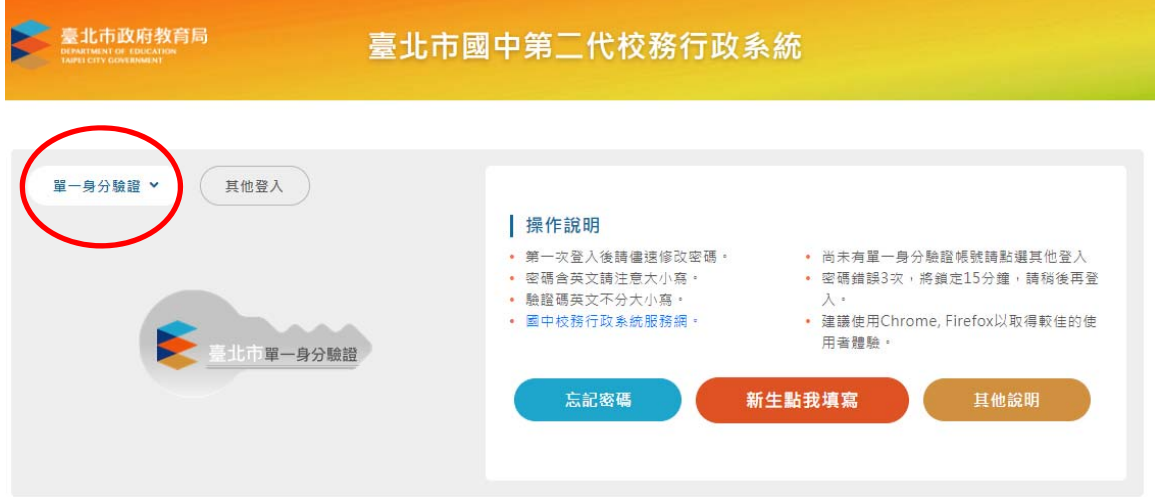

### ◎步驟四:進入個人資料頁面(學生線上)

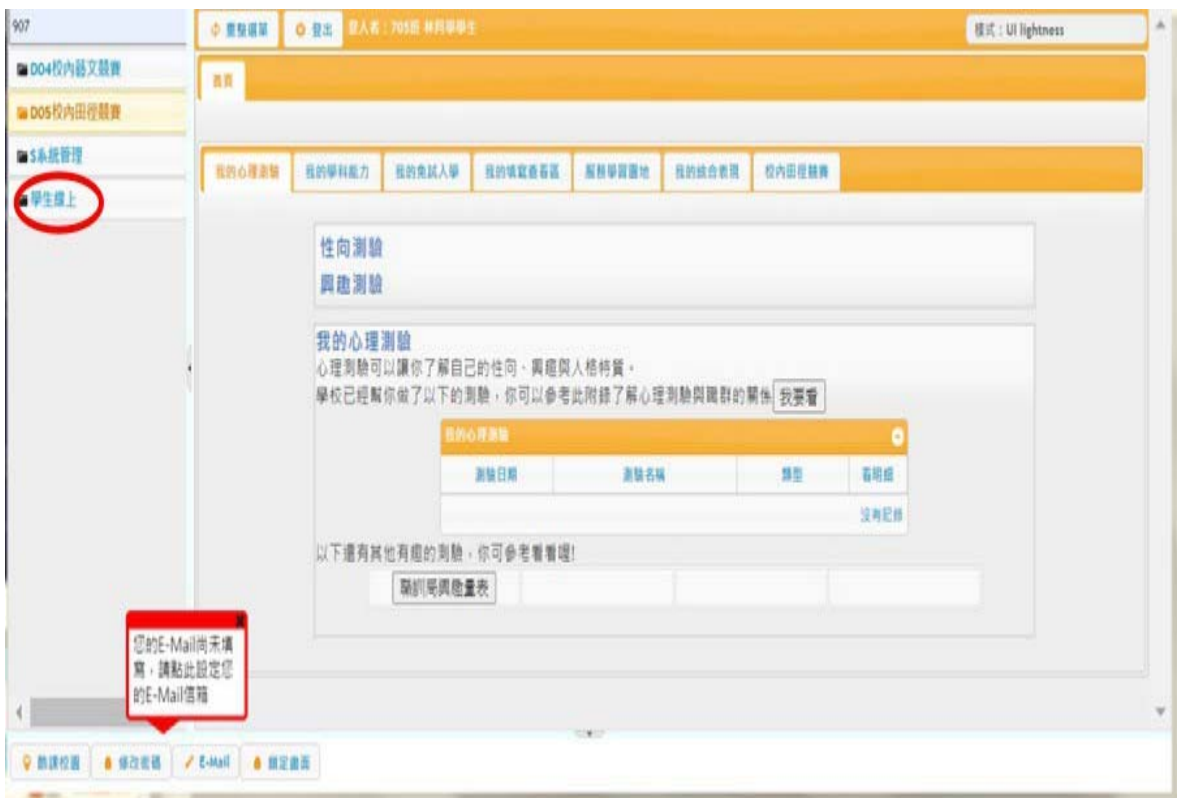

請務必先設定個人 email,後續若遺忘密碼才能接收密碼重設連結資訊

◎步驟五:進入填寫畫面,填寫 A 表(請務必確認身份別選填)

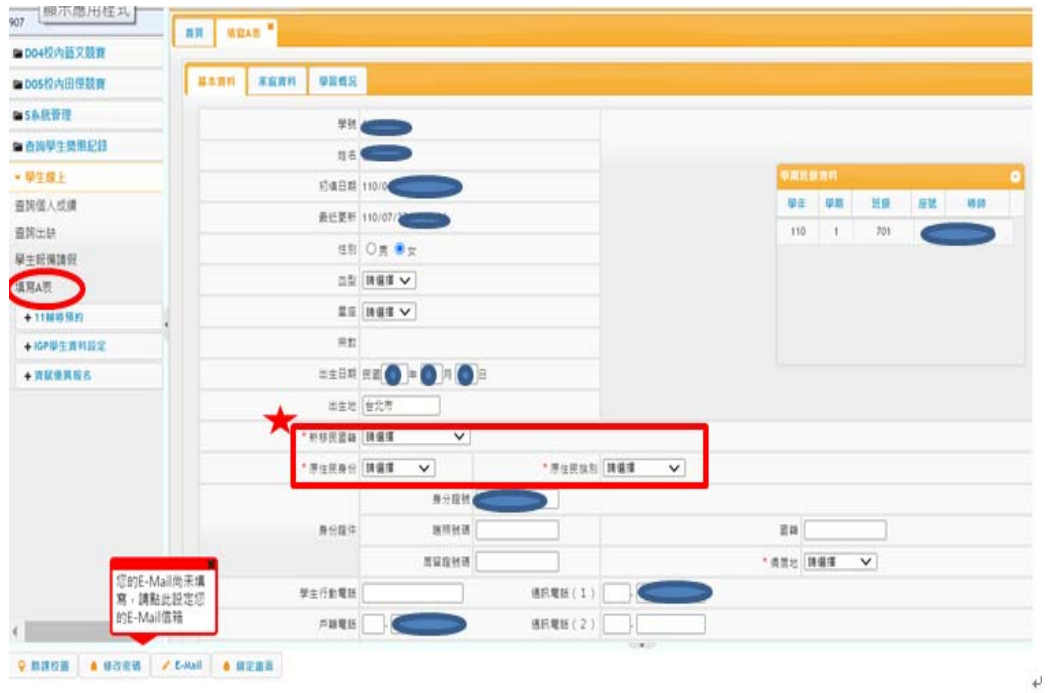

◎步驟六:填寫 A 表-基本資料填寫

\*\*若現有資料須更誤請洽教教處註冊組

\*\*資料填寫完成後,請記得按存檔鍵

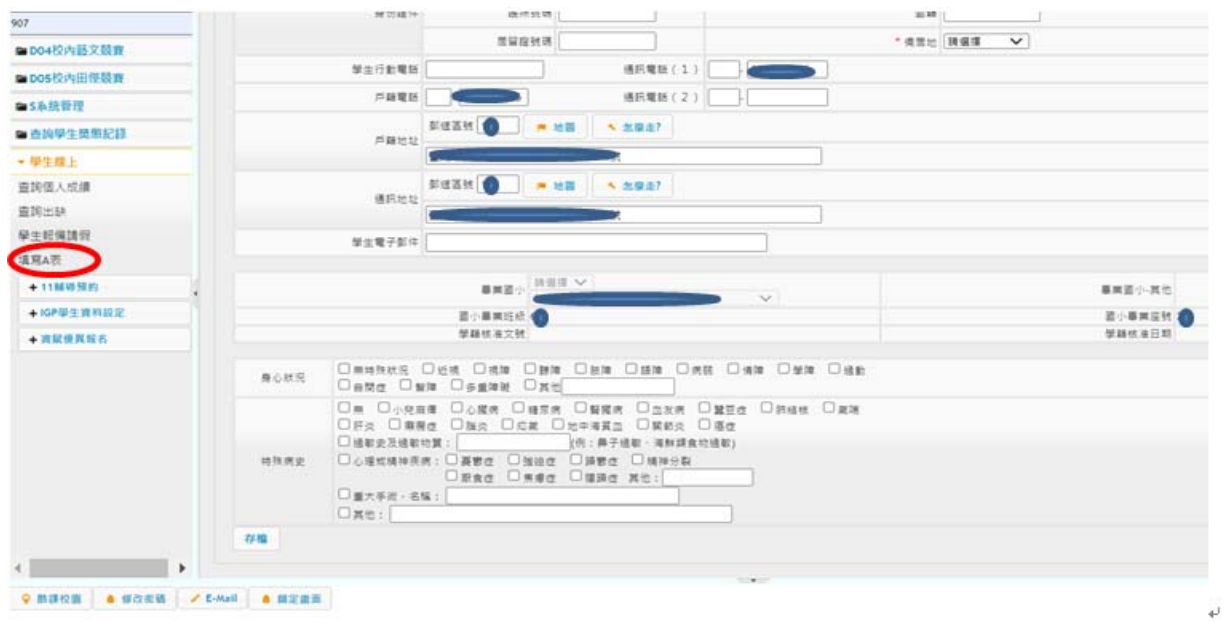

◎步驟七:填寫家庭資料

請由「父親」>「母親」>「監護人」>「出生序」>「兄弟姊妹」>「

七年級時家庭現況」逐項填寫完整並存檔

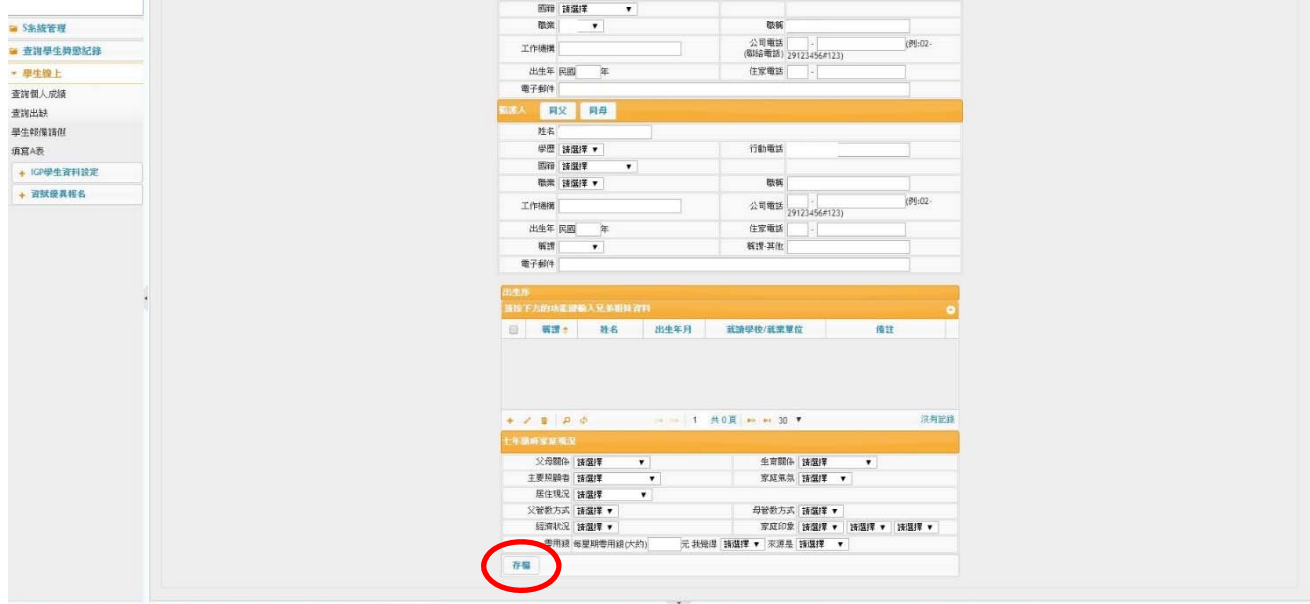

O MITRE | 6 SORS | / E-Mail | / WHENTER | / WHENTERS | 6

填寫完所有資料皆須按<mark>存檔</mark>鍵